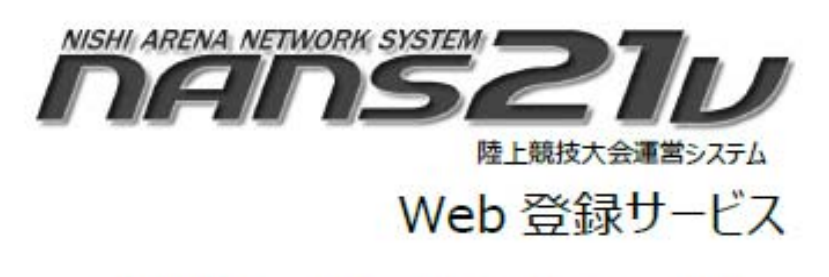

参加団体ユーザー向け 操作マニュアル

# 空知陸協Version

このマニュアルは、全てを説明をしているものでは有りません。 当協会の競技会に参加される場合に、特に注意して頂く事・追記して頂く

事を中心に記載しております。

URL: https://nishi-nans21v.com/ の「●24年度Web登録リニューアル 資料」をよくお読みください。

また速やかに対応出来る方の記載をお願い致します。 当協会は、昨年よりこの「Web 登録サービス」を採用しておりますが、 申込内容の確認・連絡が取れないことが発生し準備作業に遅れが発生 しておりましたので、連絡先(メールアドレス・電話番号)の入力は 必須とさせていただきます。

ご理解とご協力をお願い致します。

# ◯ はじめに

 空知陸上競技協会(以下、当協会)が主催・共催する競技会は、大会要項に記載しま すが特段の記載が無い限り本サービスを利用してのみ参加申込を受け付けます。 当協会独自のルール・使用方法がありますので、ご確認頂きご利用下さい。

 NANS21V Web 登録サービス(以下、本サービス)は、陸上競技大会運営システム「NA NS21V」を使用して開催される競技会に、インターネット上からエントリー(参加申し込み) を行うサービスです。 本サービスを利用するにあたり、ユーザー登録(無償)が必要となり ます。ユーザー登録後、団体に所属する競技者を登録しておくことで、以降の競技会 へのエントリー作業がスムーズに進められますので事前の準備をお願いします。

# ◯ 動作環境

ご利用いただくにあたり、以下の環境が必要となります。

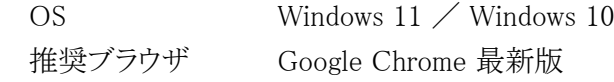

- ※ スマートフォンや、タブレット PC からでもご利用は可能ですが、13 インチ以上のモニタを 有するデバイスでのご利用を おすすめいたします。 あらかじめご了承ください。
- ※ iOS については、使用禁止ではありませんが、動作保証外です。
- ※ 今年から画面上で直接入力出来るようになりましたので、Excelが使用出来ない環境でも 申し込みを行うことが出来ます。

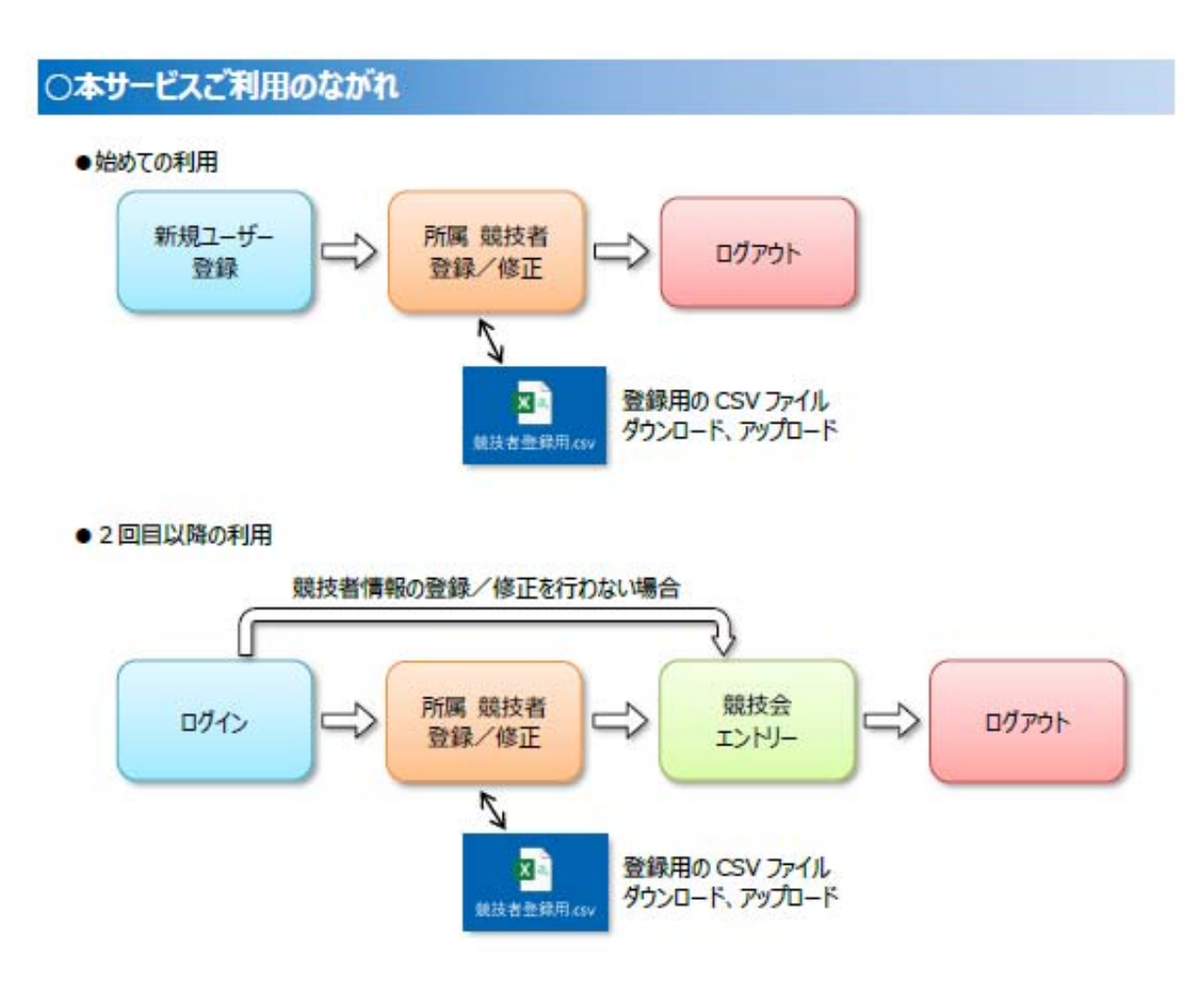

# ○ はじめて利用する

# 新規でユーザーの登録(無償)から、所属する競技者の登録までを行う操作説明です。

・新規ユーザー登録を行います。 「新規ユーザー登録」

・所属する競技者の登録を行います。 「新規登録」

#### 競技会へ新規にエントリー登録(参加申し込み)を行う

競技会へ新規にエントリー登録(参加申し込み)を行う操作説明です。

「新規にエントリー登録を行う」

# エントリー(参加申し込み)済みの登録内容を確認したい この冊子には未掲載

エントリー(参加申し込み)済みの登録内容を確認する操作説明です。 「エントリー内容を確認する」

# エントリー(参加申し込み)済みの登録内容を修正したい この冊子には未掲載

エントリー(参加申し込み)済みの登録情報に対して、競技者情報の修正や削除、参加 種目の変更を行う操作説明です。 「エントリー内容を変更する」

#### エンントリー(参加申し込み)済みの登録内容をキャンセルしたい この冊子には未掲載

エントリー(参加申し込み)済みの登録情報に対して、競技者全員の参加を取り消す (キャンセルする)操作説明です。 所属一覧で、誤って自身の所属(団体)以外を選択してし まった場合を解除することも可能です。 「エントリーを解除する」

# ○ 新規ユーザー登録

#### (1)インターネットにアクセスできるパソコンで、下記本サービスのサイトへアクセスしてください。

#### URL: https://nishi-nans21v.com/

※ブラウザのブックマーク機能で登録しておくと、次回からアクセスがしやすくなります。

#### (2)本サービスのログイン画面が表示されますので、[ユーザー登録(無料)]ボタンをクリックします。

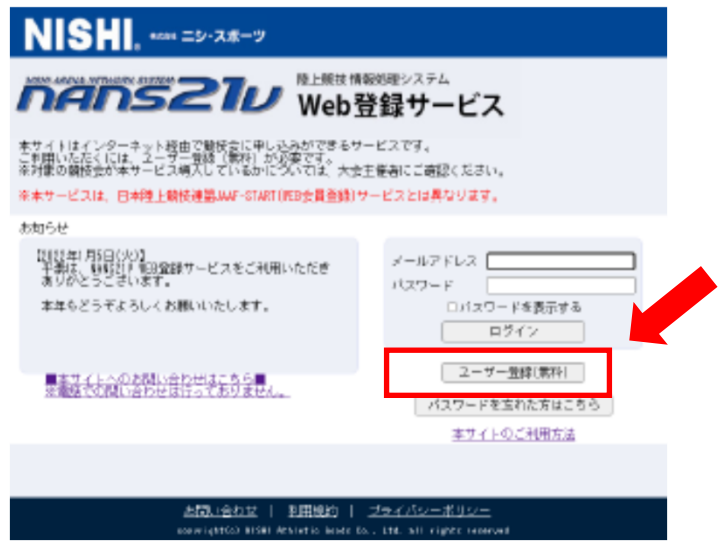

- (3) 利用規約の確認が表示されますので、ご確認のうえ、[同意する]ボタンをクリックします。
- (4) ユーザー情報の入力画面が表示されますので、空欄へ入力を行い [次へ]ボタンをクリック
	- しき

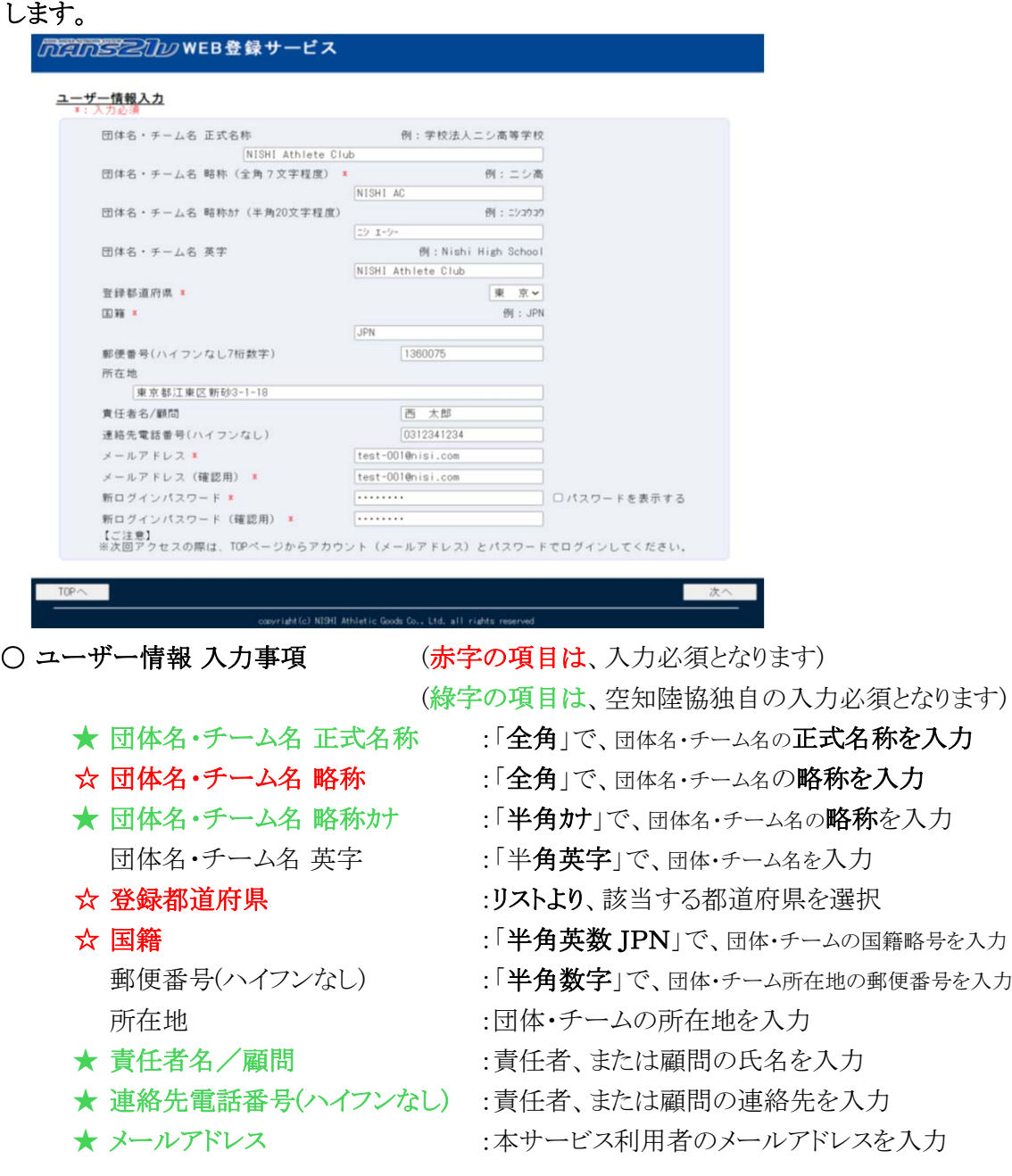

※ 速やかに返信・返答の出来る、連絡先・メールアドレスを必ずご記入ください。

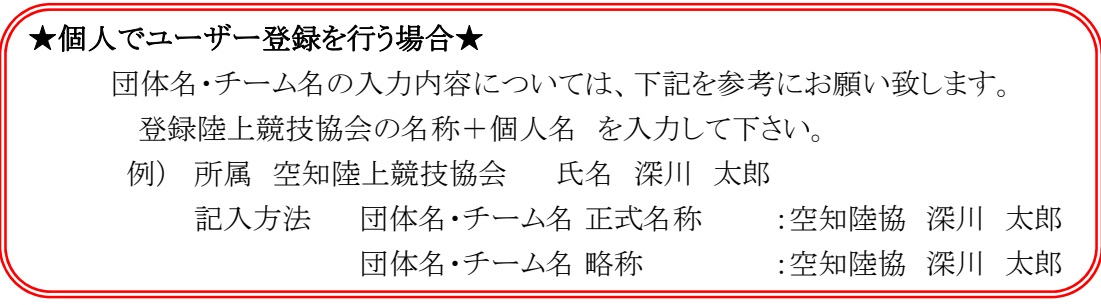

(5) 登録内容の確認画面が表示されますので、内容を確認し [登録する]ボタンをクリックして ください。

(6) 登録完了画面が表示されれば、登録完了となります。

## 次の操作手順として、所属する競技者の登録 操作を行います。

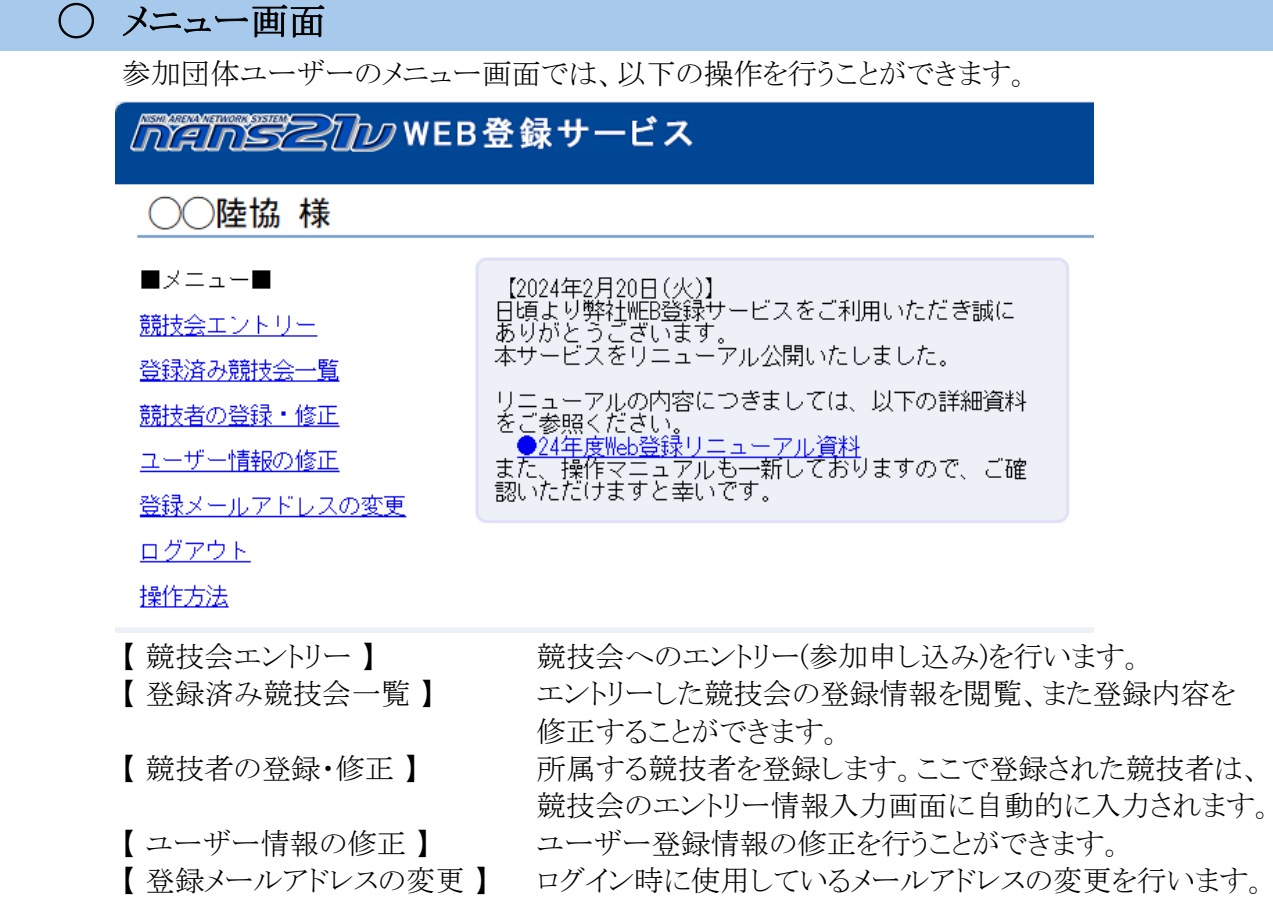

# ◯ 競技者の登録・編集

あらかじめ所属する競技者を登録しておくと、競技会のエントリーを行う画面において、 自動的に登録した競技者の情報が表示されるため、都度入力する手間を省くことができます。

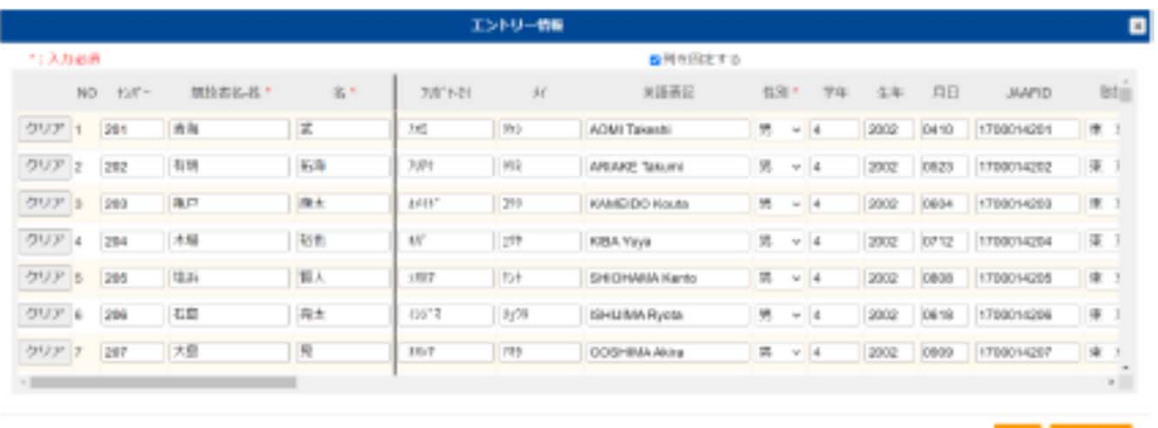

競技者の登録方法は、CSV ファイルで一度に複数の競技者を登録する「一括登録」と、 ブラウザの画面上から1人ごとに登録する「個別登録」の二種類があります。 個人利用などで、所属 競技者が1人しかいない場合は、本機能を使用せずに競技 会へのエントリー(参加申し込み)を行うことも可能です。

#### 1. 一括登録

# 1.1. 新規登録

- (1) メニュー画面で [競技者の登録・修正]をクリックします。
- (2) 競技者一覧画面が表示されます。 (登録されている場合は、競技者の情報が表示されます)

[一括登録]ボタンをクリックします。

[競技者登録用シート]をクリックします。

 Windows 標準のファイル保存画面が表示されますので、保存先を指定し、[保存] ボタンをクリックします。

※ダウンロードしたファイルは、競技者情報が記載されていない状態です。

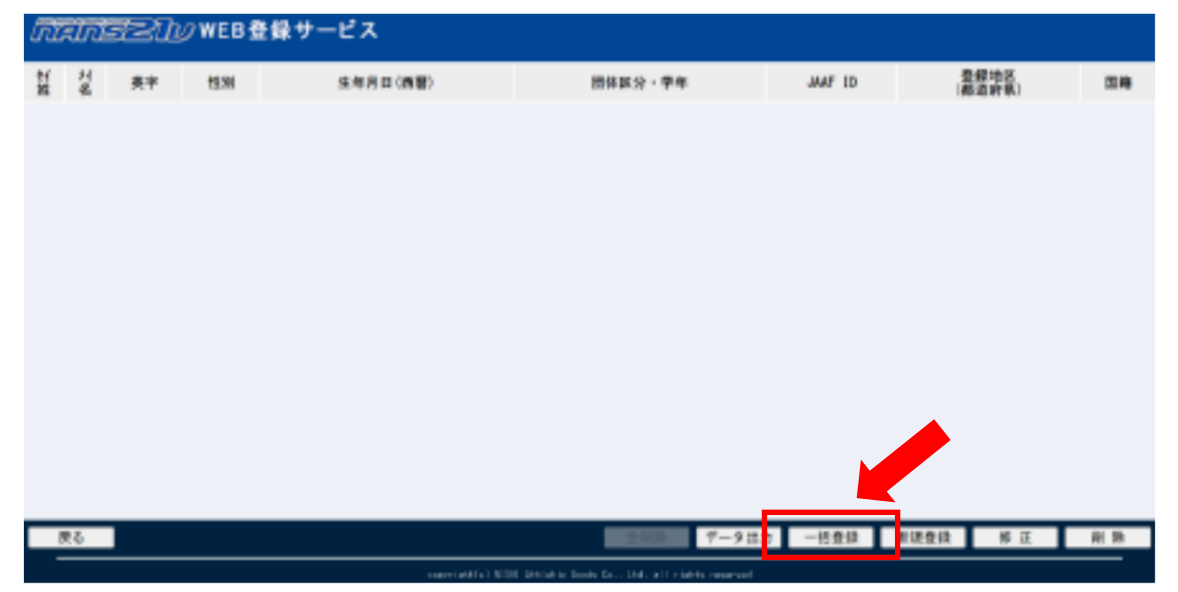

(3) 競技者一括登録画面が表示されますので、「競技者登録用シート」をクリックすます。

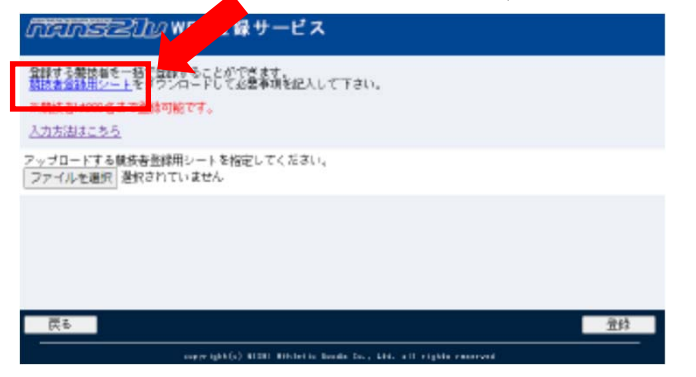

(4) 手順(3)で保存した「競技者登録用 CSV ファイル」を開き、競技者の情報を入力します。

※列項目・順番は、公益財団法人 日本陸上競技連盟JAAFSTART(Web会員登録)の CSVと合わせてあります。

競技者登録用 CSV 入力事項 (赤字の項目は、入力必須となります)

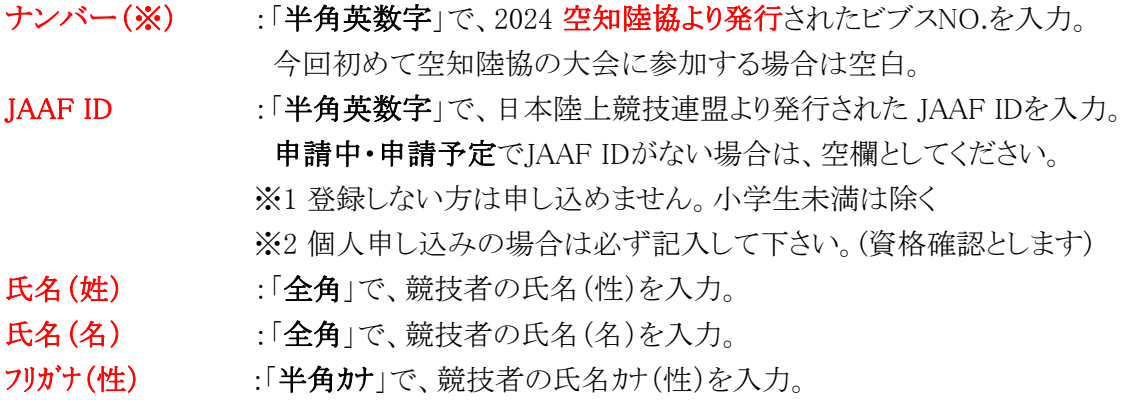

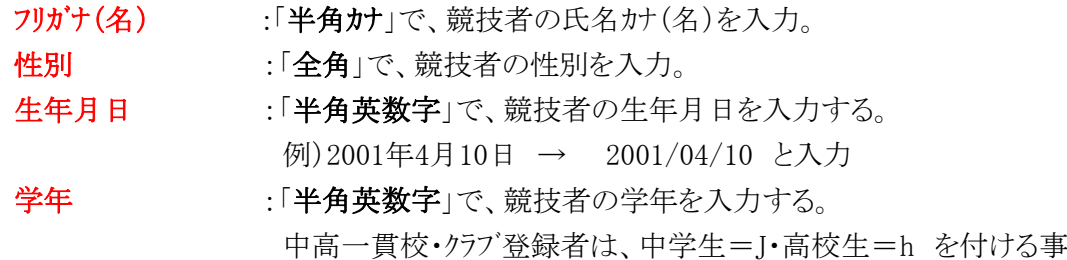

- (5) 「競技者登録用CSVファイル」の入力完了後、上書き保存します。
- (6) 競技者一括登録画面の「ファイル選択」ボタンをクリックします。

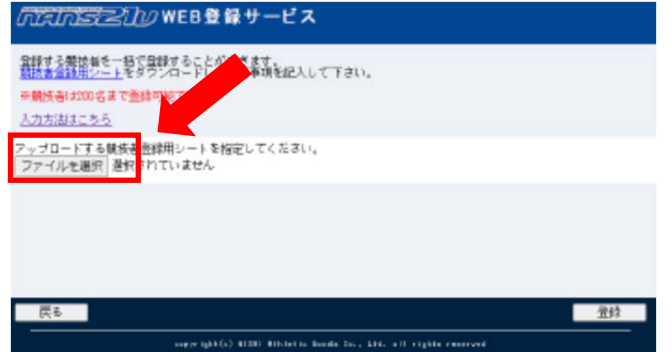

(7) 登録するファイル名が表示されていることを確認します。

「登録」ボタンをクリックし、アップロードします。

- (8) 「競技者一括登録完了」が表示される。
	- ※ 以下のメッセージが表示された場合は、登録に失敗しています
	- コメント内容を確認して,「競技者登録用CSVファイル」の内容を修正し手順(5)からやり直してくださ (行番号はタイトル行を1行目としてカウントしています。)

mainsテスルのWEB登録サービス NISHI AC > 競技者一括登録完了 ー括登録できませんでした。<br>以下の入力データが不正です。<br>データの2行目 性別が未入力か、不正な値が入力されています。

(9) 競技者一覧画面が表示されますので登録内容を確認してください。(ファイル出力も出来ます。)

#### 1.2. 追加登録

- 「一括登録」機能は、追記方式ではありませんので、注意してください。 手順は省略(NISHIのマニュアルを参照してください。)
- 1.3. 削除と追加を同時に行う
	- 「データ出力」機能を併用して、競技者の削除と追加を同時に行えます。 手順は省略(NISHIのマニュアルを参照してください。)

#### 2. 個別登録

#### 2.1. 新規登録

ブラウザの画面上で1人の競技者を登録する手順を記述します。複数人の競技者を登録する 場合は、本章で説明する手順を繰り返して行ってください。

- (1) メニュー画面で [競技者の登録・修正]をクリックします。
- (2) 競技者一覧画面が表示されます。 画面下部にある [新規登録]ボタンをクリックします。
- (3) 競技者情報を入力する登録画面が表示されます。

登録を行う競技者の情報を入力してください。

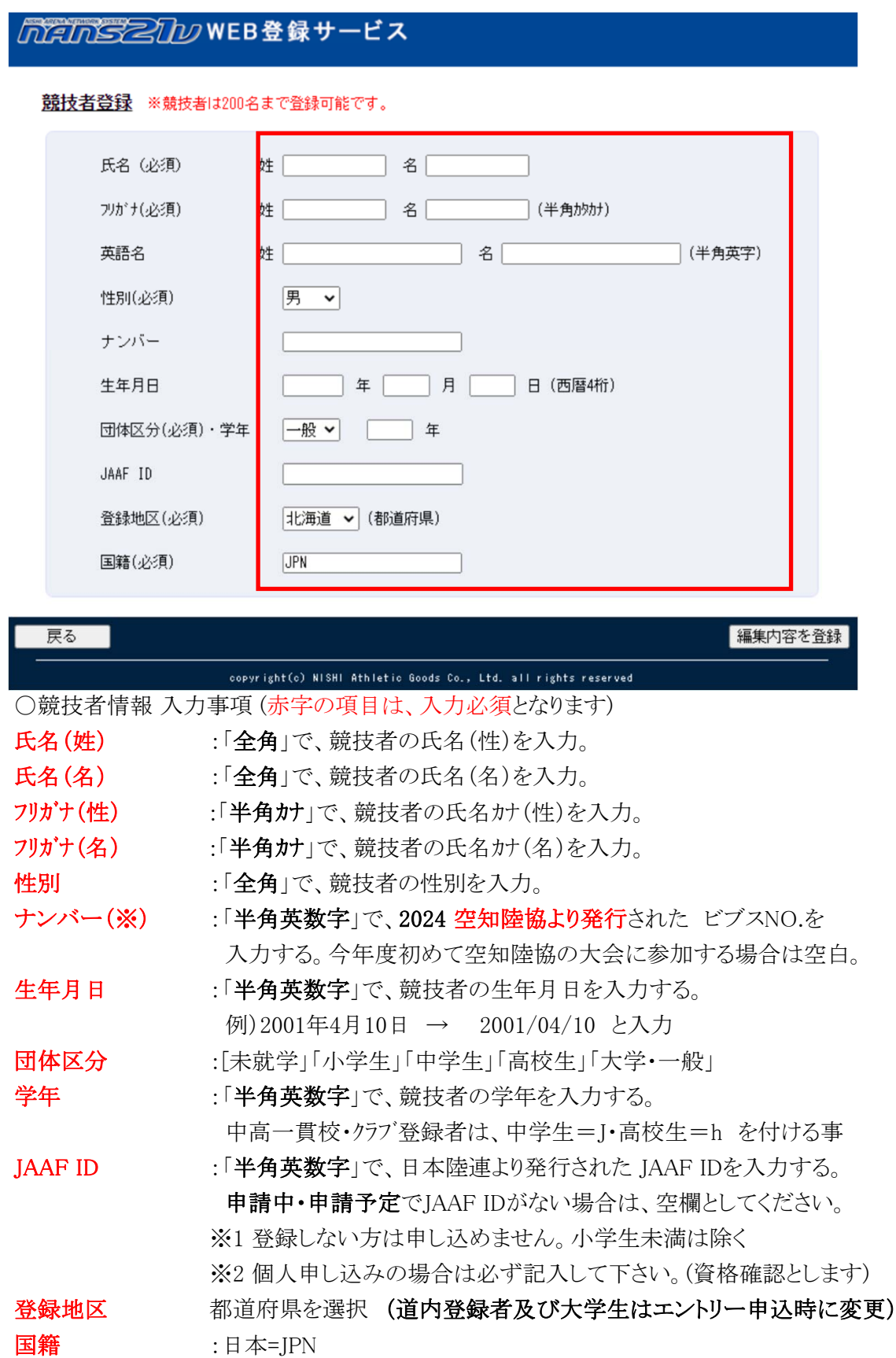

#### (4) 競技者情報を入力後、[編集内容を登録]ボタンをクリックします。

手順を繰り返して登録した競技者の情報は、一番下の行に追加されていきます。

#### 2.2. 修正

ブラウザの画面上で、特定の競技者の情報を修正する方法です。 複数人の競技者の情報を修正する場合は、繰り返し行ってください。

- (1) メニュー画面で [競技者の登録・修正]をクリックします。
- (2) 競技者一覧画面が表示されます。
- (3) 競技者情報を入力する登録画面が表示されます。 修正を行う競技者の情報を入力してください。 修正後、[編集内容を登録]ボタンをクリックします。
- (4) 競技者一覧画面が表示されます。 手順(2)で選択した競技者が、修正されていることを確認してください。
- 2.3. 削除

ブラウザの画面上で、特定の競技者の情報を削除する手順を記述します。

- (1) メニュー画面で [競技者の登録・修正]をクリックします。
- (2) 競技者一覧画面が表示されます。 削除する競技者の行をクリックして選択し、[削除]ボタンをクリックします。 削除ボタンのクリックで、即時実行となります。
- (3) 競技者一覧から、選択した競技者が削除されていることを確認してください。

# ◯ 競技会へのエントリー(参加申し込み)操作について

 主催者様が登録を行った競技会に対して、エントリー登録(競技会に参加する競技者の情報と参加競 技の設定)を行うことで、参加申し込みが完了となります。

あらかじめ所属する競技者を登録しておくことで、競技会のエントリーを行う画面において自動的に 登録した競技者の情報が表示されるため、都度入力を行う手間を省くことができます。 [競技者の登録・編集]機能をご活用ください。

#### 1.0. エントリーの基本的な流れ

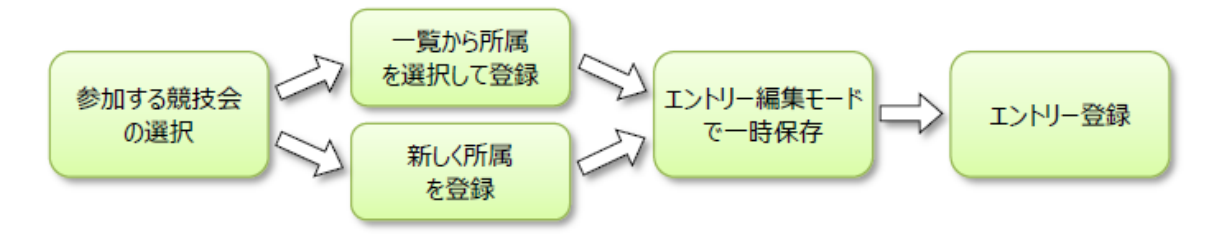

# 1.1. 競技会エントリー「競技会一覧」の見方

(1) メニュー画面で [競技会エントリー]をクリックします。

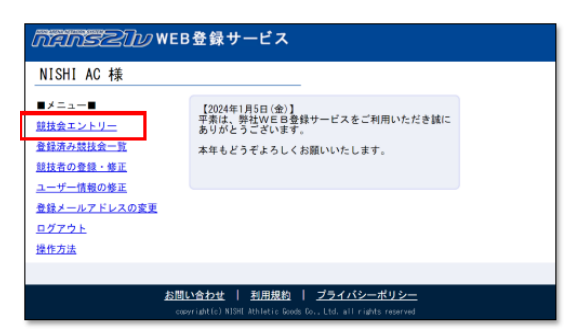

# (2) エントリー設定を行った競技会のうち、エントリーが始まっていない。またはエントリー中の 競技会が一覧で表示されます。

(競技会が開催される都道府県を選択し、絞込み表示を行うと見やすくな ります。)

(3) 競技会一覧は、エントリー終了日を過ぎた競技会は非表示となります。 エントリー終了日を過ぎた競技会を確認する場合は、「すべて表示する」にチェック

#### (※) [エントリー]ボタンについて

 エントリー期間の状況や、ご自身のエントリー状況により、ボタンの表示状態を変更しています。 ※エントリー終了日が2024/03/20の場合、2024/03/20 23:59:59に締め切られます。

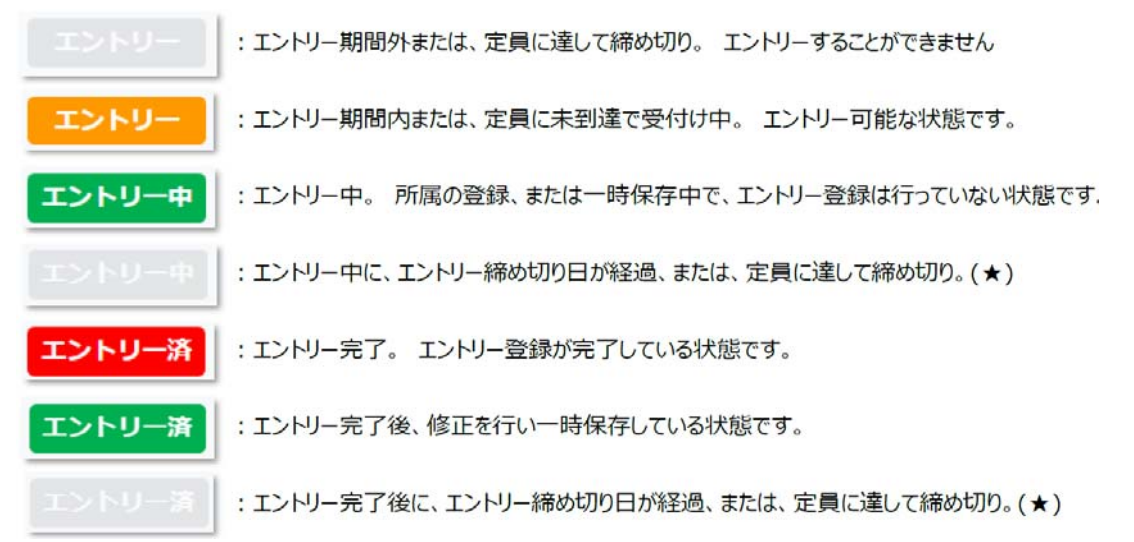

 セキュリティの観点から、一定時間操作を行わないと強制的にログアウトする仕様となっています。 その場合、作業中の操作がキャンセルとなってしまいますので再度ログインしてください。

#### 1.2. 競技会選択 ~ 所属登録 ~ エントリー設定の一時保存

#### 競技会選択 ~ 所属登録 ~ エントリー設定の一時保存

- (1) メニュー画面で [競技会エントリー]をクリックします。
- (2) 一覧から参加する競技会を探し、[エントリー]ボタンをクリックします。

※[エントリー]ボタンがグレーとなっている場合は、受付期間ではありません。

(3) 所属選択画面が表示されます。(主催者で、所属が登録されていない場合)

所属一覧は何も表示されません。

[新しく所属を登録する]ボタンをクリックします。

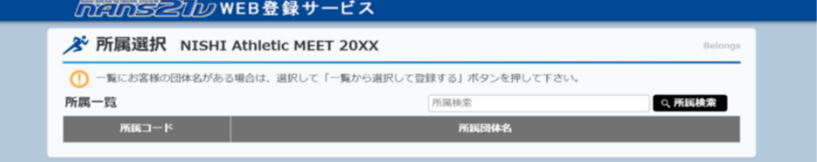

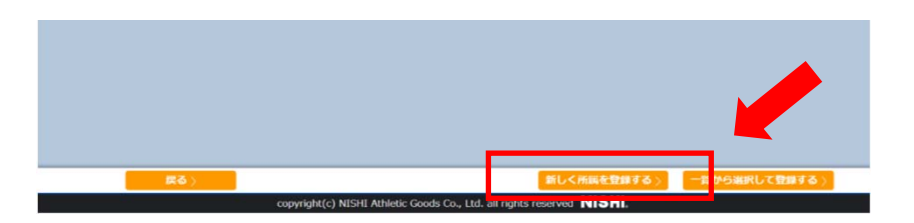

確認メッセージが表示されますので、問題が無ければ[OK]ボタンをクリックします。

ここまでの操作で、競技会と所属(団体)情報の紐づき登録が完了となり、エントリー中となります。

# (4) 個人種目 エントリー情報 閲覧画面が表示されます。

「全てダウンロード」ボタンをクリックするか、ファイル名をクリックすることでファイル保存 (ダウンロード)を行うことが可能です。

## (5) [編集]ボタンをクリックします。

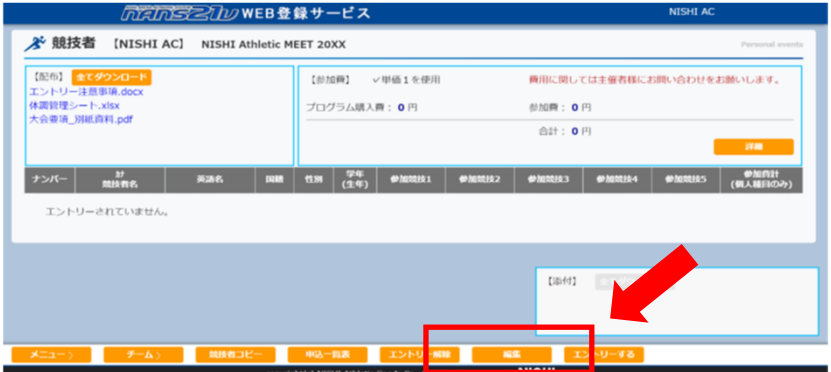

# (6) 編集モード画面に変わります。

[新規登録]ボタンをクリックします。

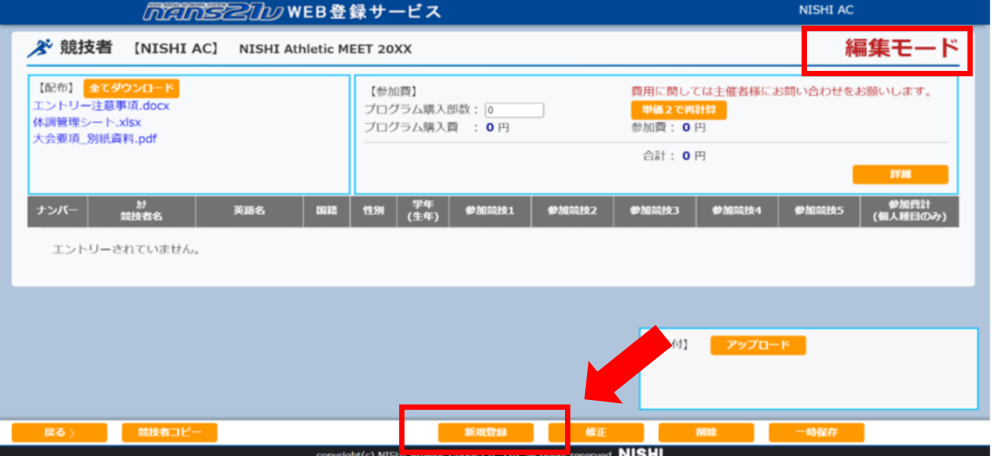

# (7) エントリー情報の入力画面が表示されます。

●「競技者の登録・修正」機能で、競技者を登録している場合の入力画面 ※登録済みの競技者の情報が、自動的に入力されます。

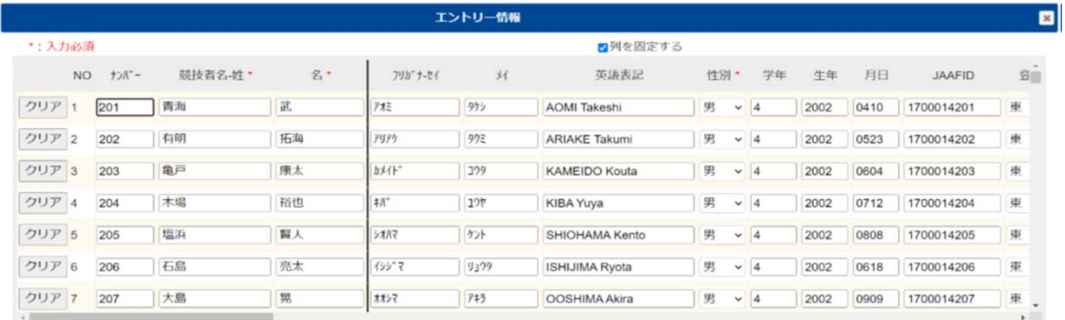

登録 キャンセル

●「競技者の登録・修正」機能で、競技者を登録していない場合の入力画面

| エントリー情報 |  |                                                  |          |     |          |     |  |      |              |    | $\mathbf{z}$ |    |        |                    |
|---------|--|--------------------------------------------------|----------|-----|----------|-----|--|------|--------------|----|--------------|----|--------|--------------------|
| *: 入力必須 |  |                                                  |          |     | ■列を固定する  |     |  |      |              |    |              |    |        |                    |
|         |  | $NO$ $\uparrow$ $\uparrow$ $\uparrow$ $\uparrow$ | 競技者名-姓 * | 8.1 | フリカ"ナーセイ | $*$ |  | 英語表記 | 性别 *         | 学年 | 生年           | 月日 | JAAFID | $\hat{\mathbf{u}}$ |
| クリア     |  |                                                  |          |     |          |     |  |      | $\checkmark$ |    |              |    |        |                    |
| クリア 2   |  |                                                  |          |     |          |     |  |      | $\checkmark$ |    |              |    |        |                    |
| クリア 3   |  |                                                  |          |     |          |     |  |      | $\checkmark$ |    |              |    |        |                    |
| クリア 4   |  |                                                  |          |     |          |     |  |      | $\check{~}$  |    |              |    |        |                    |
| クリア 5   |  |                                                  |          |     |          |     |  |      | $\checkmark$ |    |              |    |        |                    |
| クリア 6   |  |                                                  |          |     |          |     |  |      | $\check{~}$  |    |              |    |        |                    |
| クリア 7   |  |                                                  |          |     |          |     |  |      | $\checkmark$ |    |              |    |        |                    |
| -10     |  |                                                  |          |     |          |     |  |      |              |    |              |    |        | $\mathbf{E}$       |

登録 キャンセル

- (※) 「競技者の登録・修正」機能で、未登録の競技者情報を新たに入力することも可能です。 本画面で入力(修正、クリアも含む)を行った競技者情報は、「競技者の登録・修正」 機能へ登録は行われません。
- (8) 競技会に参加する競技者情報を入力します。(自動入力されている場合は不要です) ※1 競技者の登録・編集事項を確認の上記入をお願いします。

※2 登録地区が「北海道」となっている場合は11地方陸協に修正してください。 ※3 学連登録者で陸協のも登録している場合は、上記※2にならって修正してください。

(9) 競技者に対して、参加競技の設定を行います。

※1人につき競技数は1~5まで。 最大設定数は主催者様により設定されています。

- ●「競技」について [競技]プルダウンメニューの[v]をクリックし、参加する競技を選択します。
- ●「記録」と「競技会名」について 記録有効期間内のベスト記録、その記録を出した競技会名は不要です。 (※) 記録を入力後、他の競技を選択した場合、記録がクリアされます。

#### ●「チーム」について

リレー種目を設定した場合、ユーザー情報の「団体名・チーム名 正式名称」が、 自動的にチーム名として登録されます。

複数のチームが同じ競技に参加する場合は、「チーム名A」「チーム名B」のように アルファベットで区別

(※) 参加競技の設定情報は、必ず「競技1」から設定していください。

#### 競技1が空欄で、競技2に設定を行い、[登録]ボタンをクリックすると、エラーとなります。

(10) すべての入力、及び設定が完了後、[登録]ボタンをクリックします。

※参加しない競技者は、何も設定せず空欄とします。

- (11) 登録処理が実行されている間、「処理中」と表示されます。
- (12) 登録処理が完了すると、編集モード画面に戻ります。

※まだこの段階では、エントリーは完了していません。 参加競技を設定していない競技者も、まだ一覧に存在しています。

(13) 個人種目 エントリー情報 閲覧画面に戻ります。

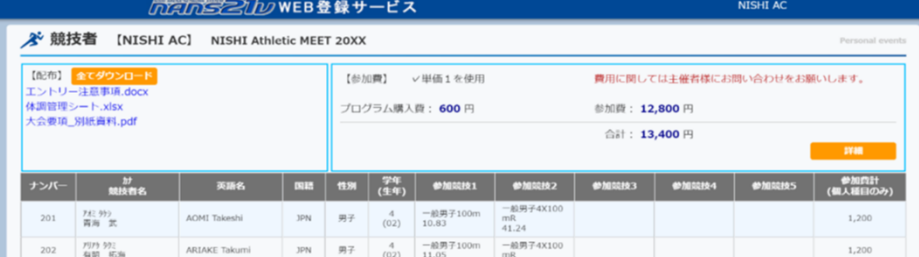

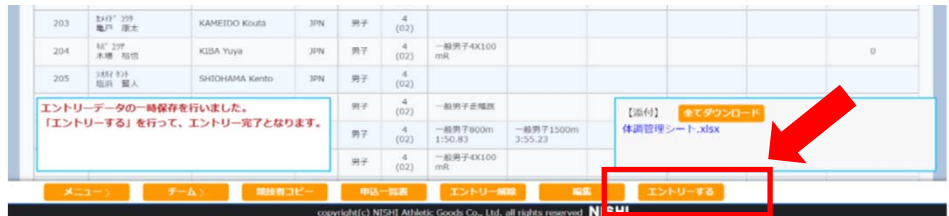

(14) エントリー確認メッセージが表示されます。 [OK]ボタンをクリックします。

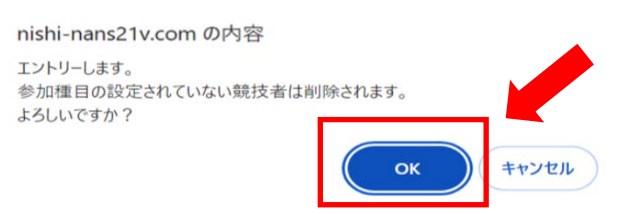

# (15) エントリー完了メッセージが表示されます。「OK」ボタンをクリックします。

# nishi-nans21v.com の内容 10件のエントリーが完了しました。 なお、大会要項に関わる内容につきましては主催者様にお問い合わせをお願いし ます。

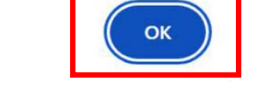

## (16) 個人種目 エントリー情報 閲覧画面に戻ります。

## (※) エントリー登録を行うと、参加設定しなかった競技者は、一覧から削除されます。

チームの登録状況を確認する場合は、[チーム>]ボタンをクリックします。 チーム種目 エントリー情報 閲覧画面が表示されます。

(※) 次回、競技会エントリーの競技会一覧を閲覧した場合、[エントリー済]と表示される エントリー期間内であれば、何度でもエントリー内容の修正が可能

#### エントリー内容を確認する

#### (1) メニュー画面で [競技会エントリー]、または[登録済み競技会一覧]をクリックします。

「競技会エントリー」をクリックした場合の競技会一覧

エントリー期間外は「エントリー」関連ボタンがクリックできません。

内容を確認するには競技会の[エントリー済]・[エントリー中]ボタンをクリック。

「登録済み競技会一覧」をクリックした場合の競技会一覧

「エントリー済」、及び「エントリー中」の競技会のみ一覧表示される。

内容を確認する競技会の[エントリー確認]ボタンをクリック。

参加費の詳細を確認する場合は、[詳細]ボタンをクリックします。

# (※) エントリー期間が終了している場合、エントリーに関わる操作はできません。 主催者へご相談ください。

修正・追加・削除については、(株)ニシ・スポーツの「参加団体ユーザー向け 操作 マニュアル 第5版」をご確認くださいますようお願いいたします。

#### エントリーを解除する(参加申し込みのキャンセル)

## 諸事情により、全員の参加を取り消したい場合などに本機能を使用します。

エントリー期間が終了している場合、本機能は使用できません。 主催者様へお問い合わせをお願いいたします。

- (1) メニュー画面で [競技会エントリー]、または [登録済み競技会一覧]をクリックします。
- (2) 競技会一覧画面が表示されます。
	- 「競技会エントリー」をクリックした場合の競技会一覧

確認する競技会の[エントリー済]・[エントリー中]ボタンをクリックします。

OK

#### 「登録済み競技会一覧」をクリックした場合の競技会一覧

エントリー内容を確認する競技会の[エントリー確認]ボタンをクリックします。

(3) 個人種目 エントリー情報 閲覧画面が表示されます。

[エントリー解除]ボタンをクリックします。

(4) エントリー解除確認メッセージが表示されます。

[OK]ボタンをクリックします。

nishi-nans21v.com の内容

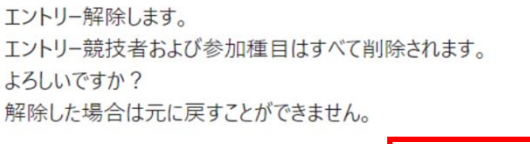

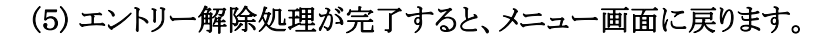

- (※) 競技会エントリーの競技会一覧を表示すると、対象の競技会がエントリー前の 状態に戻っていれば完了です。
- (※) エントリー内容の印刷・保存については、(株)ニシ・スポーツの「参加団体ユー ザー向け 操作マニュアル 第5版」をご確認くださいますようお願いいたします。
- (※) 競技会の申し込みに当たって、参加料計算・希望審判の報告をExcelファイル で行っていただかなければなりませんのでご協力をお願い致します。